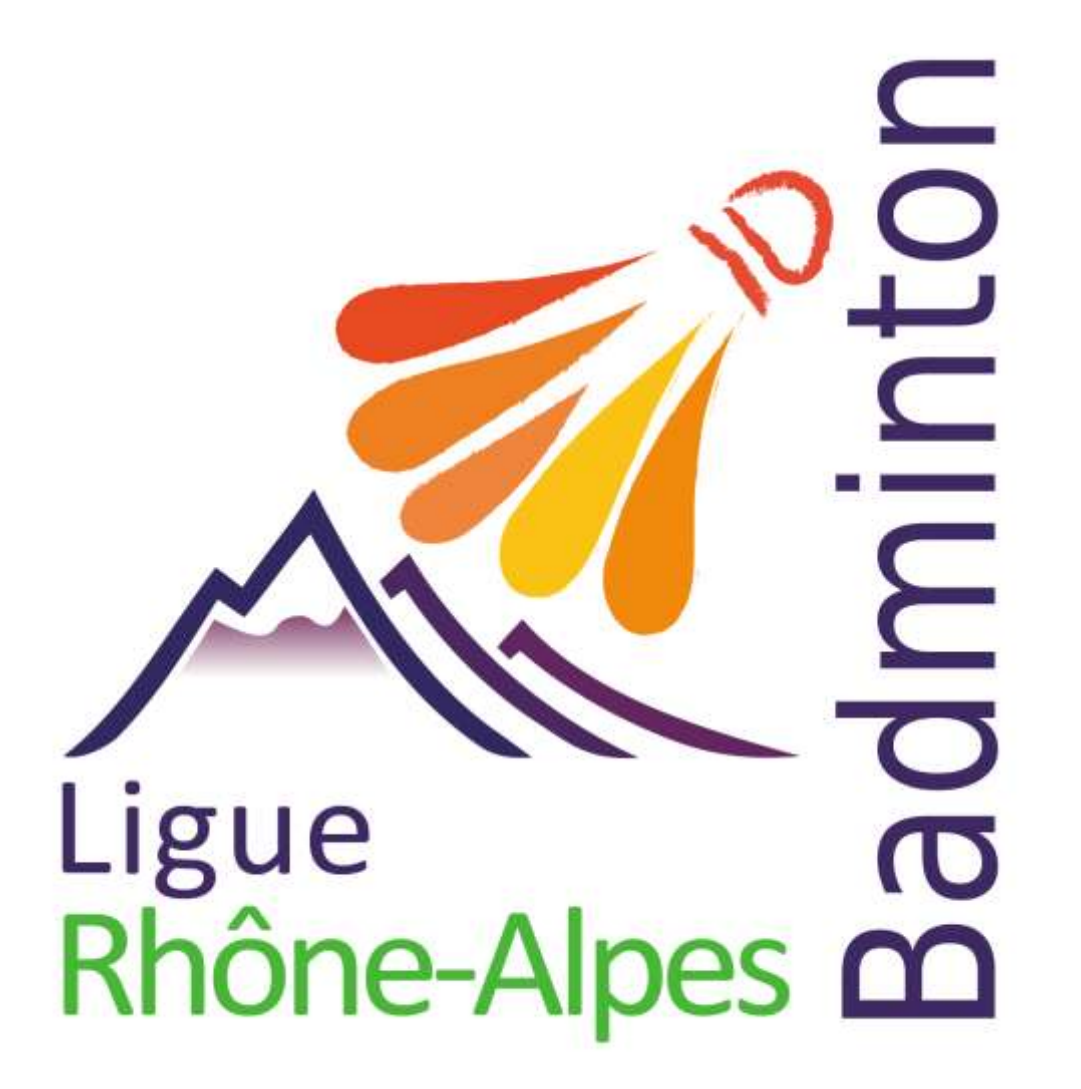

Insertion des résultats dans POONA

Ligue Rhône Alpes de Badminton

Commission Juge arbitrage 2016

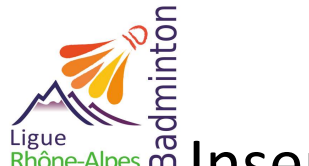

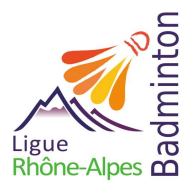

# **SOMMAIRE**

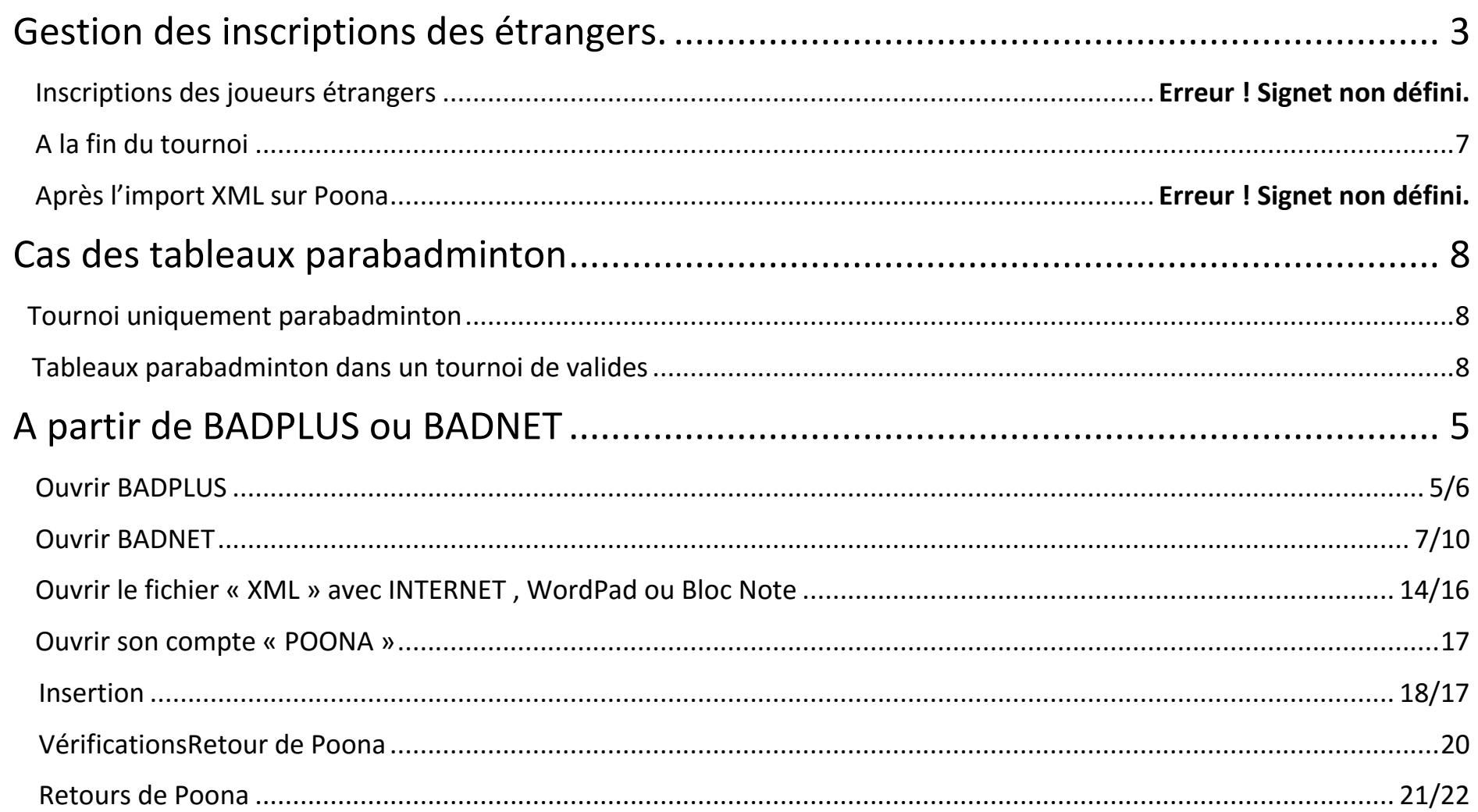

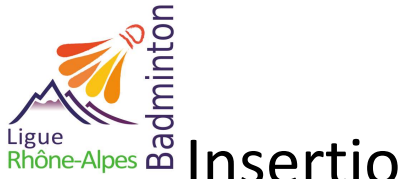

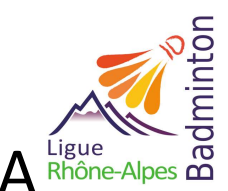

Iigue<br>Rhône-Alpes and Insertion de résultats d'une compétition sur POONA Rhône-Alpes and

## <span id="page-2-0"></span>**Gestion des inscriptions des étrangers**

#### **Inscriptions des joueurs étrangers**

Lorsque vous enregistrez les joueurs dans le fichier et qu'il y a des joueurs étrangers (= joueur licencié dans un pays autre que la France), il faut :

- Renseigner un numéro de licence égale à zéro.
- Renseigner l'instance en notant le pays de provenance.

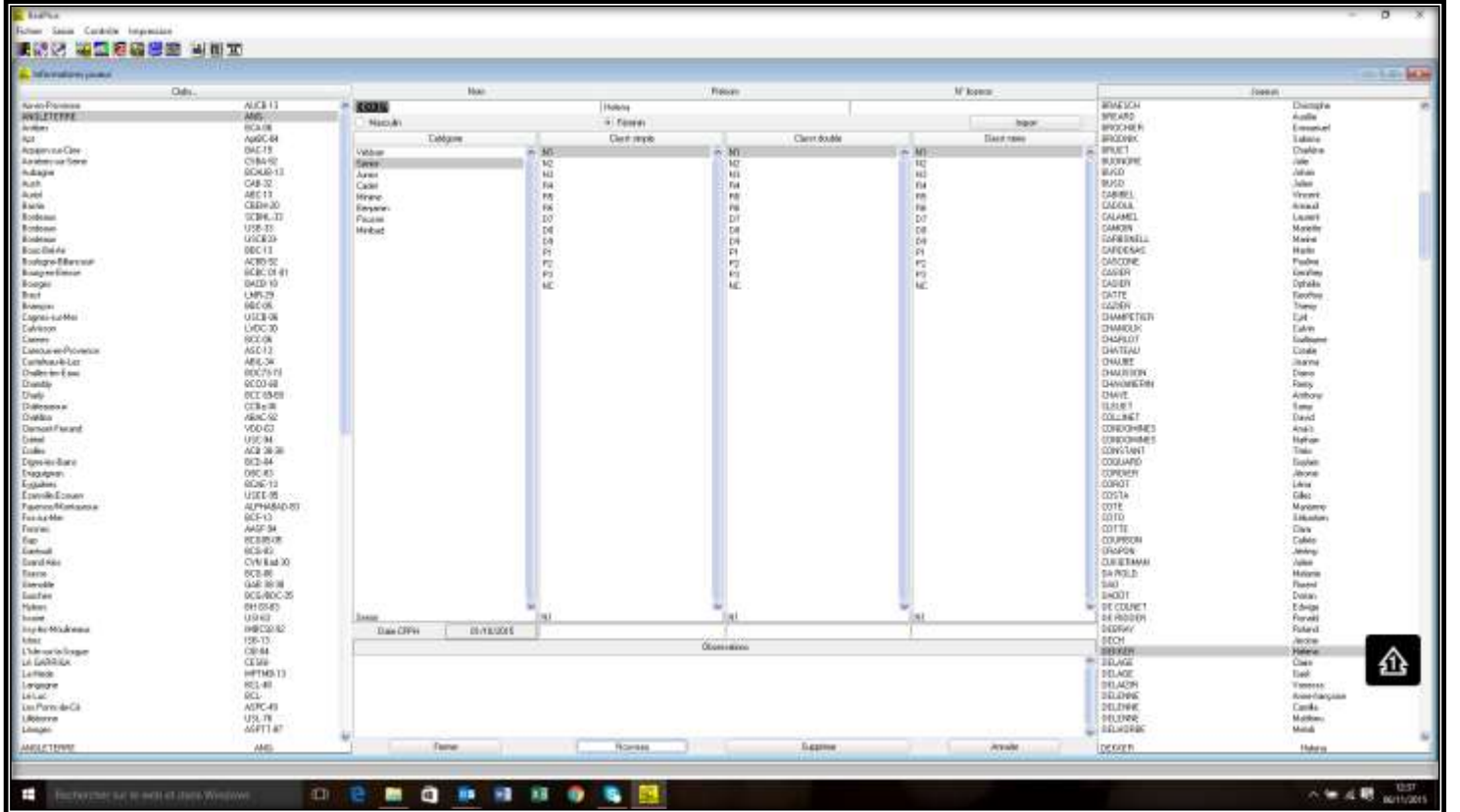

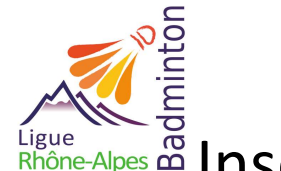

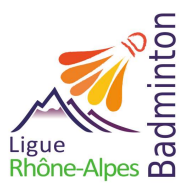

# $\frac{1}{100}$   $\frac{1}{100}$   $\frac{1}{100}$  and  $\frac{1}{100}$  and  $\frac{1}{100}$  and  $\frac{1}{100}$  and  $\frac{1}{100}$  and  $\frac{1}{100}$  and  $\frac{1}{100}$  and  $\frac{1}{100}$  and  $\frac{1}{100}$  and  $\frac{1}{100}$  and  $\frac{1}{100}$  and  $\frac{1}{100}$  and  $\frac{1$

#### **A la fin du tournoi**

Avant de faire l'export XML, vous pouvez affecter une côte aux joueurs :

- Maximum : Elle ne peut pas être supérieure à celle du meilleur Français du tableau.
- Sinon : Calculer la côte en fonction des résultats des matchs joués : placer la côte au-dessus des joueurs gagnés et en dessous de joueurs perdus puis faire une moyenne, tout en respectant la première règle.

**Exemple :** La joueuse étrangère perd 2 matchs contre des joueuses ayant des côtes de **3 439.26** et **4 942.95** et gagne contre une joueuse ayant une côte de **2 824.17**.

- Sa côte devra donc être entre **3 439.26 et 2 824.17** donc : **3 400 + 2 900 = 6 200/2 = 3 150 on arrondi à 3 100** Le joueur étranger perd en DX contre des joueurs ayant des côtes de : Paire 1 : **2 303.31, 2 929.26** et Paire 2 : **2 166.23, 2 966.02** et gagne contre des joueurs ayant une côte de : Paire 3 : **1 473.01, 1 323.80** et Paire 4 : **2 322.71, 1 808.89.** Sa côte devra être entre **2166.23** et **2322.71** donc : **2100 + 2400 = 4500/2 = 2250 ont arrondi à 2200**
- Sinon : indiquer une côte égale à 0

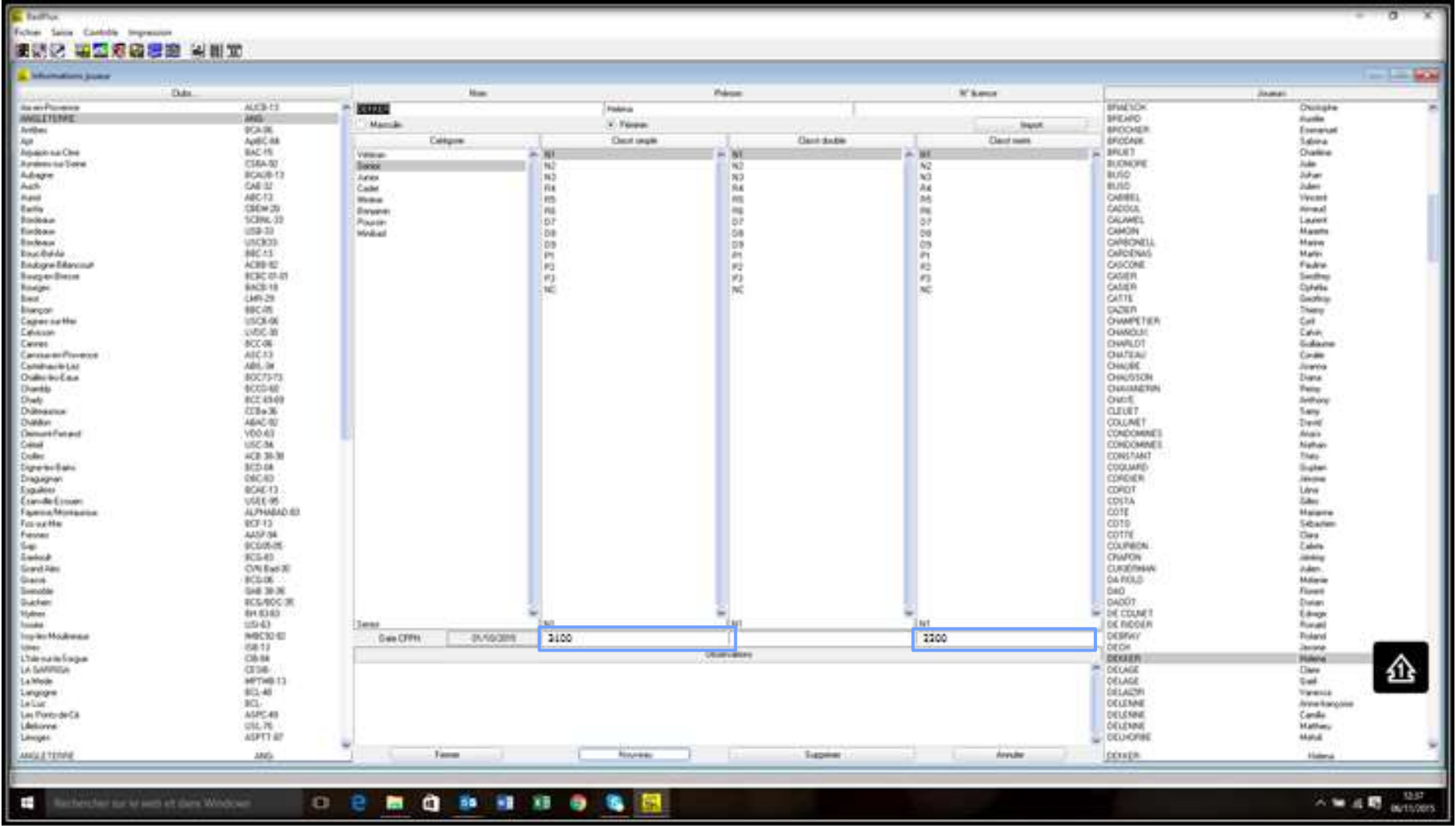

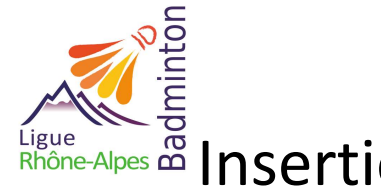

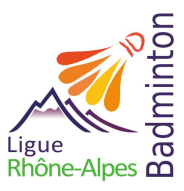

#### **Après l'import XML sur Poona (Voir à partir de la page 22)**

Une fois que vous avez reçu le message automatique de poona, vérifier les informations sur les étrangers que vous avez identifié :

- Vérifier le N° de licence à 0 et sa provenance (pays)
- Vérifier que la côte indiquer est bien celle rentrée dans le fichier du tournoi.

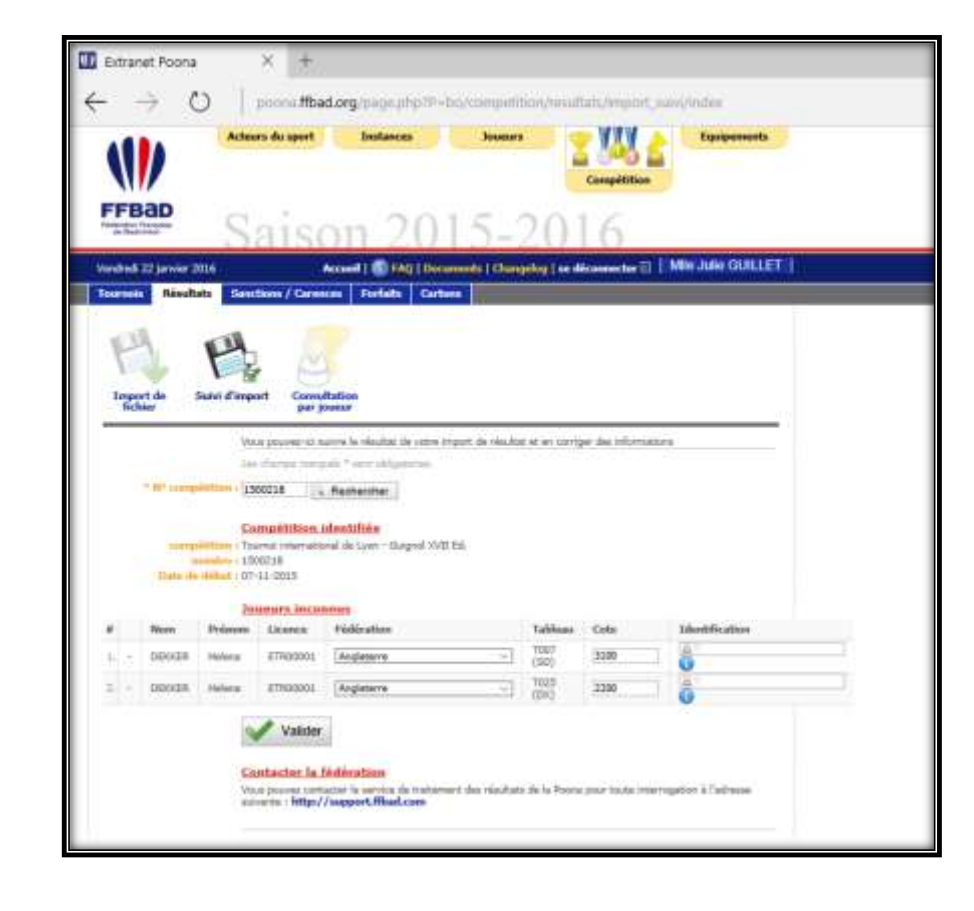

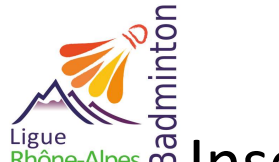

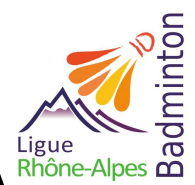

Ilgue de la passertion de résultats d'une compétition sur POONA Rhône-Alpes de

**Cas des tableaux parabadminton**

#### **7**

#### **Tournoi Parabadminton**

Il faut être vigilant sur le respect des règlements para badminton et la capacité d'accueil de la salle en fonction du public choisi (exemple : personnes en fauteuil, l'accès doit être prévu et sécurisé)

- Prévoir dans le règlement l'acceptation ou non de mixer les sexes (une femme joue contre un homme) :
	- o Si OUI : il faut faire une demande d'autorisation « promoBad' » et informer la fédération pour la prise en compte différente des points de ces joueurs
	- o Si NON : Aucun souci, c'est un tournoi classique.

#### <span id="page-6-0"></span>**Des tableaux de parabadminton dans un tournoi de valides**

Même précautions que ci-dessus, à noter que s'il y a mixité entre femmes et hommes sur les terrains (en dehors des matches de mixtes), il faut faire deux demandes d'autorisation.

Cas des matches sans mixités (intégrés dans le fichier du tournoi) :

o Fichier classique avec autorisation de tournoi classique.

Cas des matches avec mixités (match non mixte voyant s'opposer une femme et un homme) :

o Fichier à part avec autorisation de tournoi Promobad.

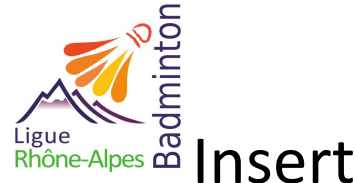

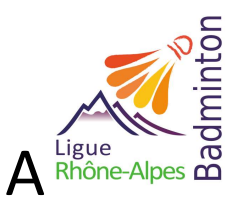

<span id="page-7-0"></span>**A partir de BADPLUS ou BADNET**

#### <span id="page-7-1"></span>**Ouvrir BADPLUS**

Charger le tournoi dont les résultats devront être insérés dans POONA.

Aller dans fichier puis « Export résultats »

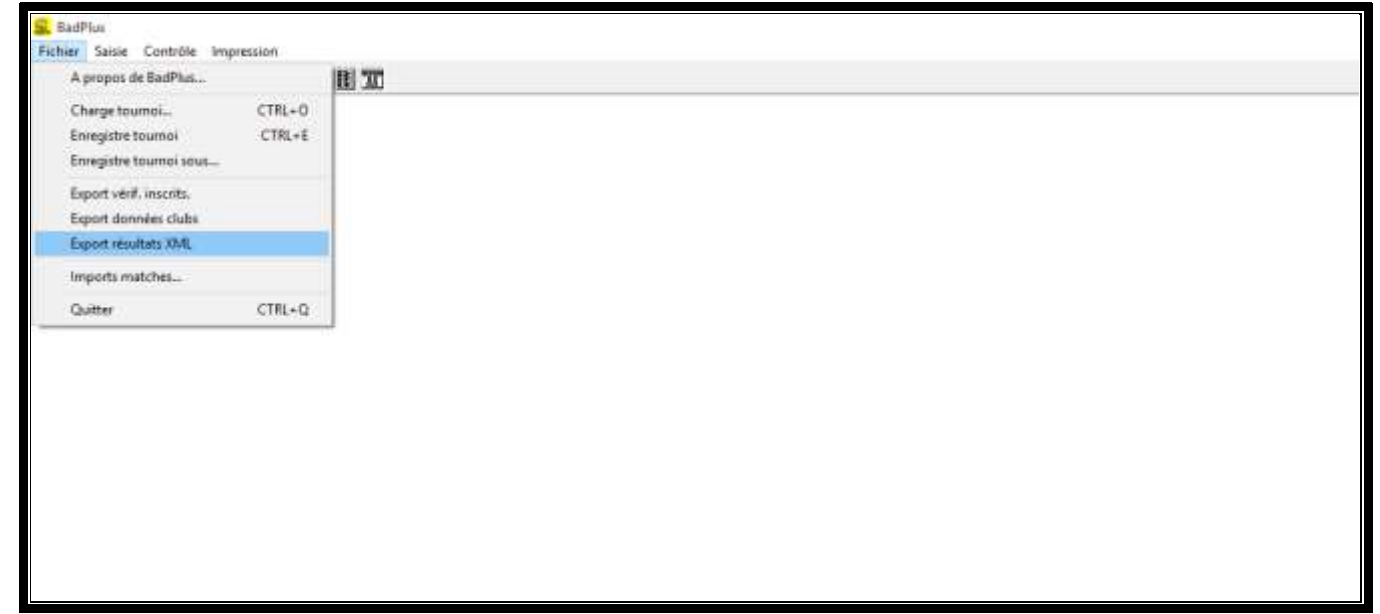

La connexion internet est nécessaire pour effectuer cette manipulation. La boîte de dialogue s'ouvre, il faut définir l'endroit de l'enregistrement du fichier « XML » qui va se générer automatiquement. Renommer le fichier et l'enregistrer.

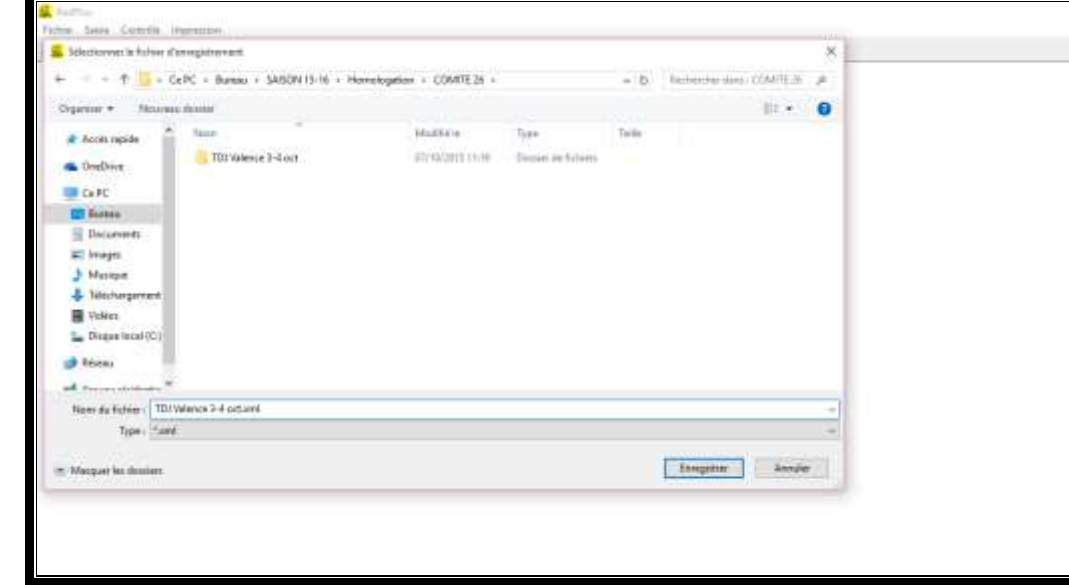

Le fichier « XML » se génère :

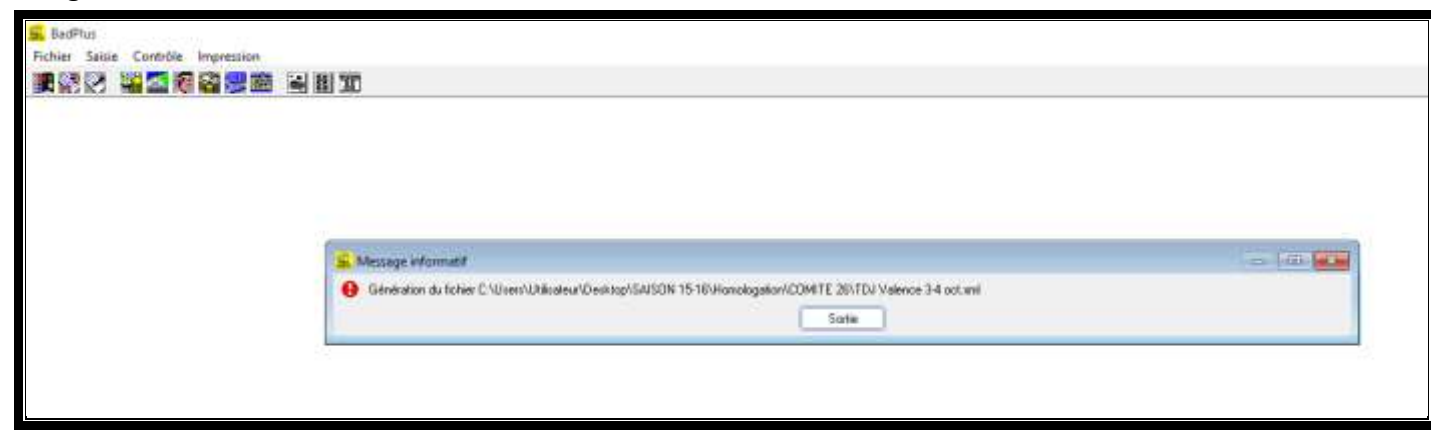

Vous pouvez fermer « BADPLUS ». Récupérer le fichier « XML » à la racine de Badplus.

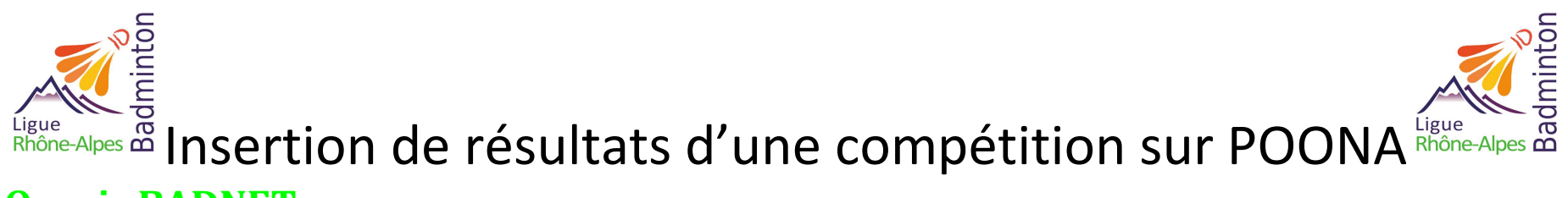

#### <span id="page-9-0"></span>**Ouvrir BADNET**

Se connecter à son compte Badnet à l'adresse : <http://www.badnet.org/badnet/src/>

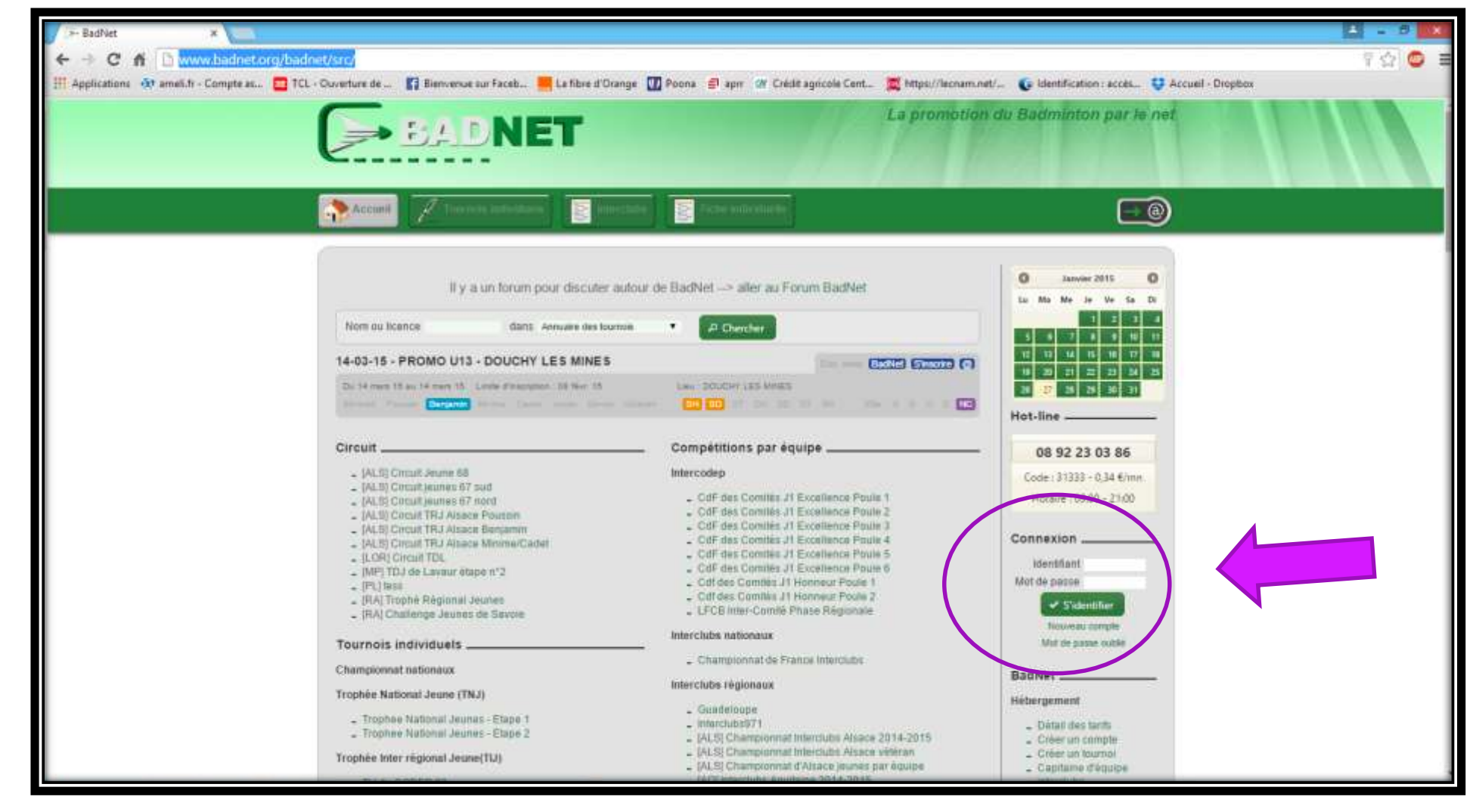

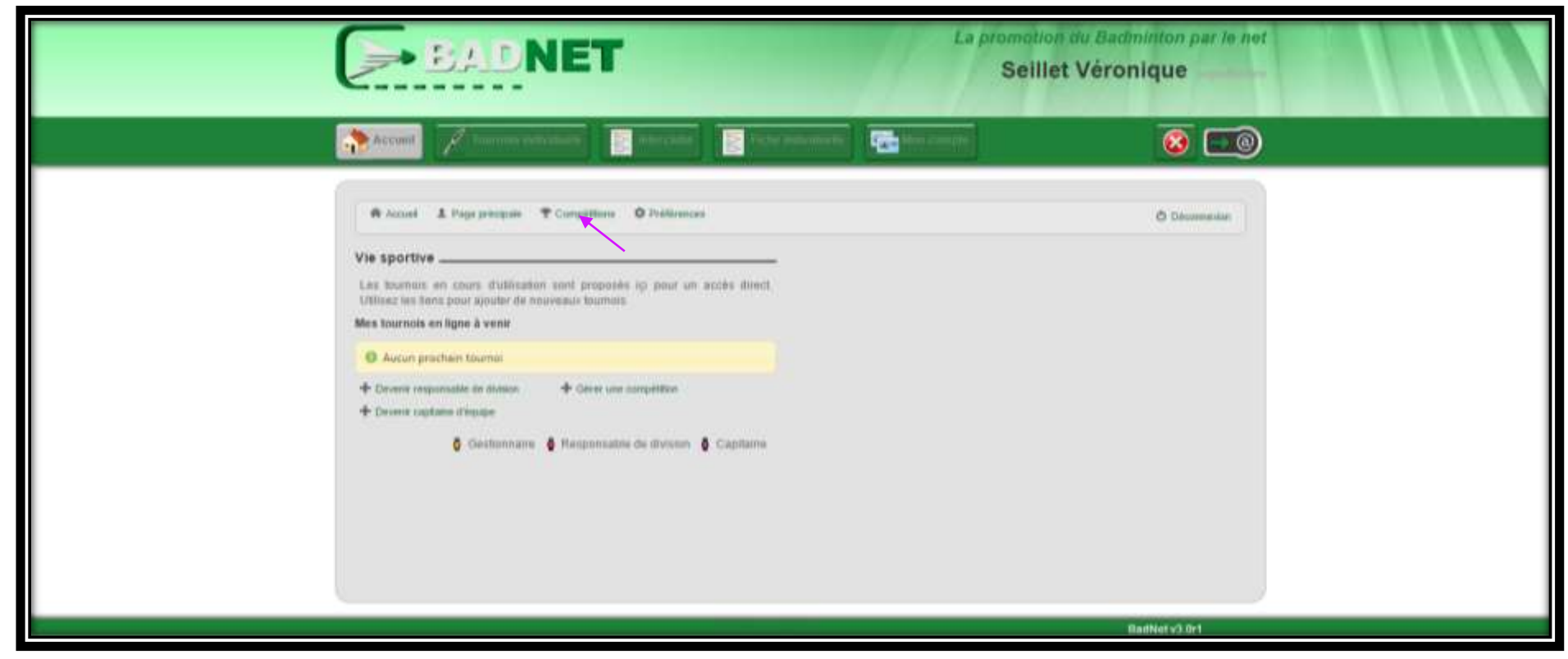

Soit la compétition apparaît sur la page d'accueil, avec un lien direct, soit vous cliquez sur l'onglet compétition.

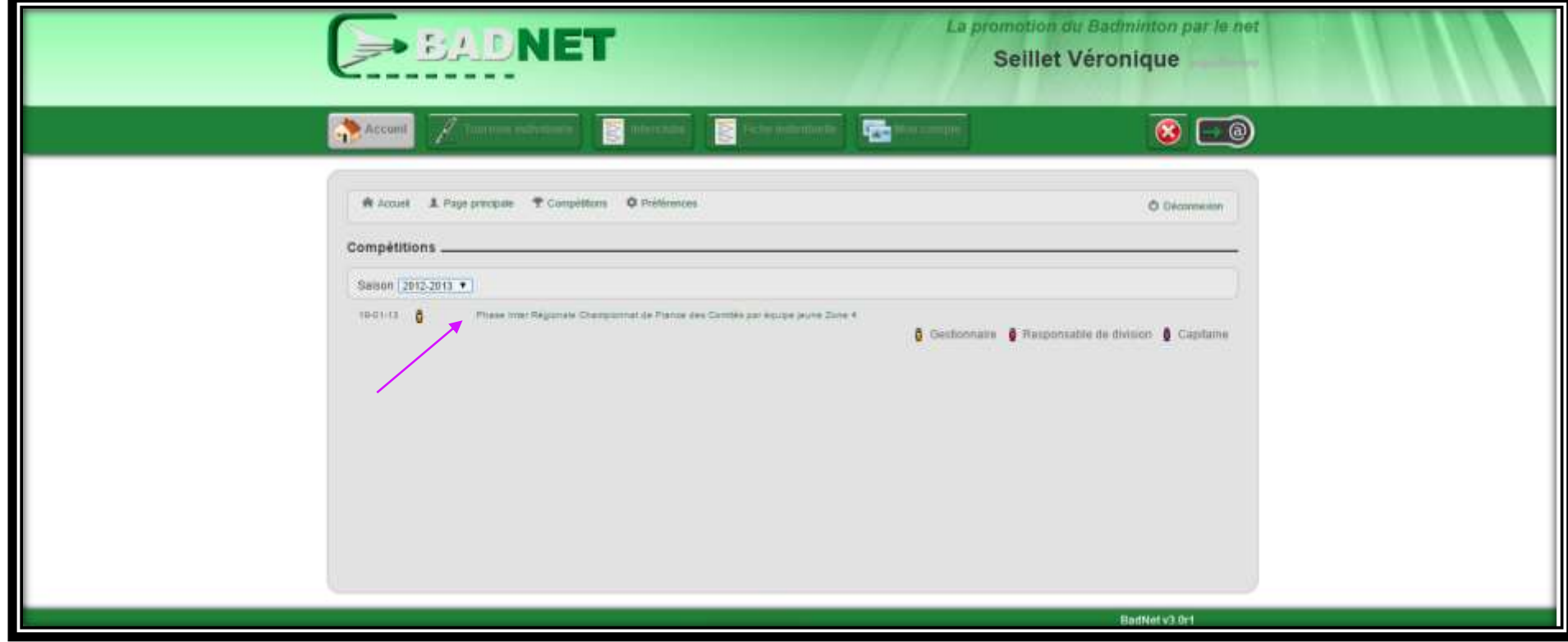

Vous devez être gestionnaire de la compétition. Cliquer sur la compétition à insérer puis sur « transfert ».

**12**

![](_page_12_Picture_32.jpeg)

Puis accéder à « export fédéral » et « générer le fichier ». Vous pouvez vous déconnecter « BADNET ». Récupérer le fichier « XML » à la racine de badnet.

![](_page_12_Picture_33.jpeg)

![](_page_13_Picture_0.jpeg)

![](_page_13_Picture_1.jpeg)

#### <span id="page-13-0"></span>**Ouvrir le fichier « XML » avec INTERNET, WordPad ou Bloc Note**

L'ouverture du fichier « XML » permet uniquement de vérifier la cohérence entre le nombre de matchs joués et le nombre de lignes du fichier (un match joué = une ligne).

![](_page_13_Picture_36.jpeg)

![](_page_14_Picture_0.jpeg)

![](_page_14_Picture_21.jpeg)

**Les informations importantes sont surlignées en Bleu**

15

#### **Fin du fichier**

<span id="page-15-0"></span>![](_page_15_Picture_23.jpeg)

Insertion de résultats d'une compétition sur POONA

**Les informations importantes sont surlignées en Bleu**

16

![](_page_16_Picture_0.jpeg)

En tant qu'officiel de terrain pour ceux qui ont plusieurs statuts sur Poona.

<span id="page-16-1"></span><span id="page-16-0"></span>![](_page_16_Figure_2.jpeg)

Aller dans l'onglet « Compétition » puis dans « mes tournois »

![](_page_17_Picture_31.jpeg)

#### **Récupérer le numéro encadré en rouge**

**Sans ce numéro, la procédure ne pourra pas être effectuée.** C'est la raison pour laquelle, toute compétition officielle, quel qu'en soit le niveau (départemental à international), devra faire l'objet d'une demande préalable d'autorisation qui sera intégrée sur « POONA ».

![](_page_18_Picture_0.jpeg)

#### **Insertion**

Sortir de ce menu en revenant en arrière, puis aller dans « Résultats », toujours dans l'onglet compétition.

« Import de fichier »  $\rightarrow$  « Parcourir » puis sélectionner sur votre ordinateur le fichier « XML » généré préalablement. Noter le « numéro » relevé préalablement dans « identification directe ». « Valider » chaque écran (deux au total). Les résultats seront visibles pour les joueurs quand Poona les aura pré validés, mais la prise en compte des résultats ne sera effective que lors de la mise à jour CPPH dans la nuit du mercredi au jeudi suivant.

![](_page_19_Picture_1.jpeg)

![](_page_20_Picture_0.jpeg)

#### <span id="page-20-0"></span>**Vérifications**

Toujours dans l'onglet résultat > Suivi d'import > Insérer le numéro de la compétition

![](_page_20_Picture_52.jpeg)

#### **IDI** a m **NB** 89 89  $B$   $B$   $B$

◎● 口4 回 mk

Les fichiers importés sont normalement dans l'encadrer rouge.

S'il n'y a aucun import indiqué alors le fichier n'a pas fonctionné et il faut recommencer.

![](_page_21_Picture_0.jpeg)

![](_page_21_Picture_1.jpeg)

# Ilgue de la passertion de résultats d'une compétition sur POONA Rhône-Alpes de la passe **Retours de Poona**

Vous allez peut-être recevoir sur votre boite mails un message de confirmations ou d'erreur. En orange les lignes à vérifier pour validation (exemple : les joueurs étrangers) en rouge : des éléments qui empêchent l'homologation (exemple : vous avez oublié de faire un fichier à part pour les parabadminton mixtes). Message reçu de ce type :

#### **Etape 1 : Traitement de votre fichier**

Compte rendu de l'intégration de votre fichier

Votre fichier n'est pas encodé en UTF-8 (ne pas traiter)

Le licencié 06720799 est affilié au club BH 83 alors que le fichier XML indique TUCB (ne pas traiter, sauf si entré à la main, vérifier sur Poona) Aucune personne ne correspond au numéro de licence fourni n°00674481. Cette licence est considérée comme un étranger (vérifier sur Poona) La personne GALLARDO Ariadna (00000000) est considérée comme un étranger La personne DURAN Guillem (00000000) est considérée comme un étranger La personne BARBERA Teresa (00000000) est considérée comme un étranger La personne PUIG Jaume (00000000) est considérée comme un étranger La personne MONTORO Joel (00000000) est considérée comme un étranger La personne DEKKER Helena (00000000) est considérée comme un étranger **Les sexes de votre paire perdante du match n°877 ne sont pas conforme à la discipline indiquée Les sexes de votre paire gagnante du match n°886 ne sont pas conforme à la discipline indiquée Les sexes de votre paire gagnante du match n°887 ne sont pas conforme à la discipline indiquée Les sexes de votre paire gagnante du match n°888 ne sont pas conforme à la discipline indiquée Les sexes de votre paire gagnante du match n°890 ne sont pas conforme à la discipline indiquée**

**Vous pouvez accéder au suivi de la compétition à l'adresse suivante : [http://poona.ffbad.org/page.php?P=bo/competition/resultats/import\\_suivi/index&numero=1500117](http://t.critsend.com/c.r?v=4+paatlddlbkbtaeagb4sain7o43y52zv3rfkkqrtc52hzluu7ymyegqmsa5geopn3b3qn3rvo3pd22hmyz3la4bnopkknurm46vwtzyfm5uadcc73euz3x37cd77njk4elajikrkn22igftdccrt4tcmkx4a4lejecm======+67356%40critsend.com&u=http://poona.ffbad.org/page.php?P%3Dbo/competition/resultats/import_suivi/index%26numero%3D1500117)**

![](_page_22_Picture_0.jpeg)

Cliquer sur le lien et suivez les instructions

Pour les cas que vous avez vérifiés sur Poona, entrez les éléments attendus, pour les joueurs étrangers, vérifiez les éléments mentionnés et validés un à un.

Pour les lignes rouges : prenez contact avec le support Poona : <http://support.ffbad.com/open.php>

Vous recevrez ensuite un message de Poona validant la bonne prise en compte du fichier.

**ATTENTION : compte tenu du nouveau classement, vous devez saisir les résultats sur Poona au plus tard mercredi soir qui suit le tournoi (avant minuit !)**

**Si vous rencontrez le moindre problème, n'hésitez pas à contacter la ligue Rhône Alpes de Badminton au 04.76.91.47.86 ou liguebad.ra@gmail.com**